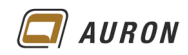

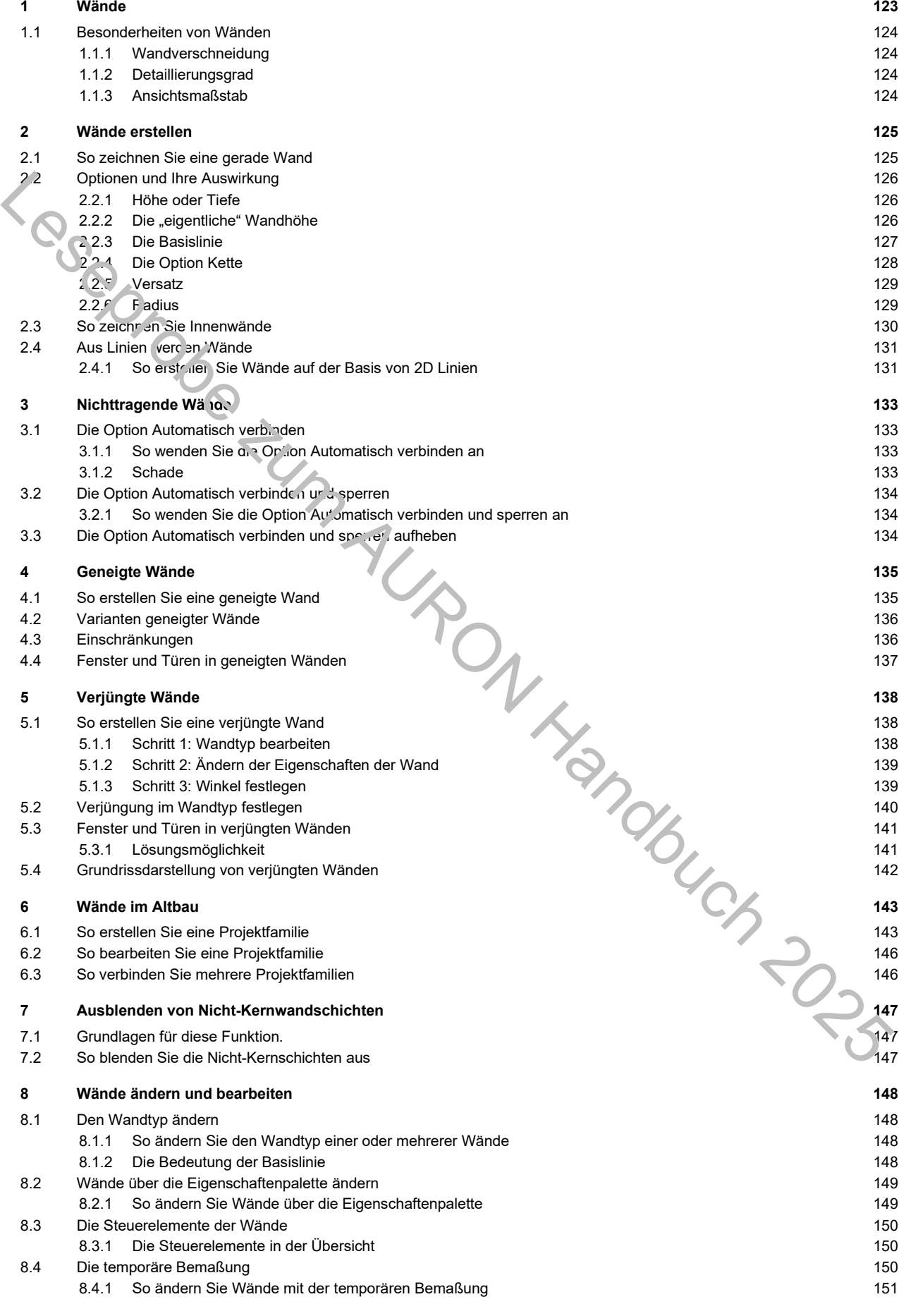

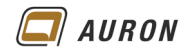

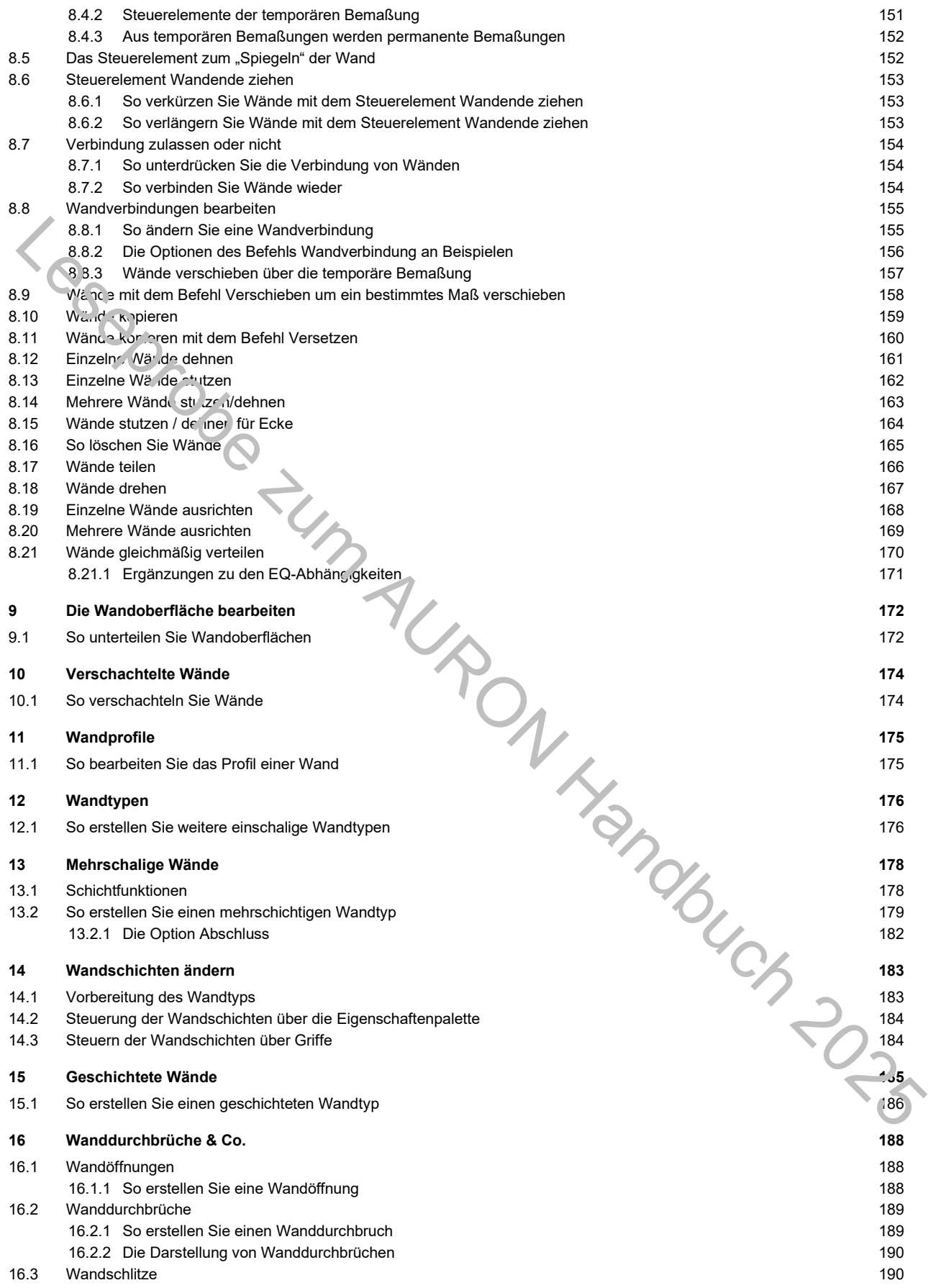

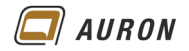

## <span id="page-2-0"></span>**1 Wände**

Wände zählen zu den sogenannten **Systemfamilien.** Über Systemfamilien werden grundlegende Gebäudeelemente definiert. Zu den **Systemfamilien** zählen zum Beispiel auch Treppen und Decken.

#### **Systemfamilien** lassen sich **nicht als externe Familien** definieren oder verwalten.

**Systemfamilien** können **nur** in **Projektdateien** verwaltet werden.

Aus diesem Grund beinhalten, die schon mehrmals beschriebenen Projektvorlagen, eine große Anzahl von bereits vordefinierten Wandtypen.

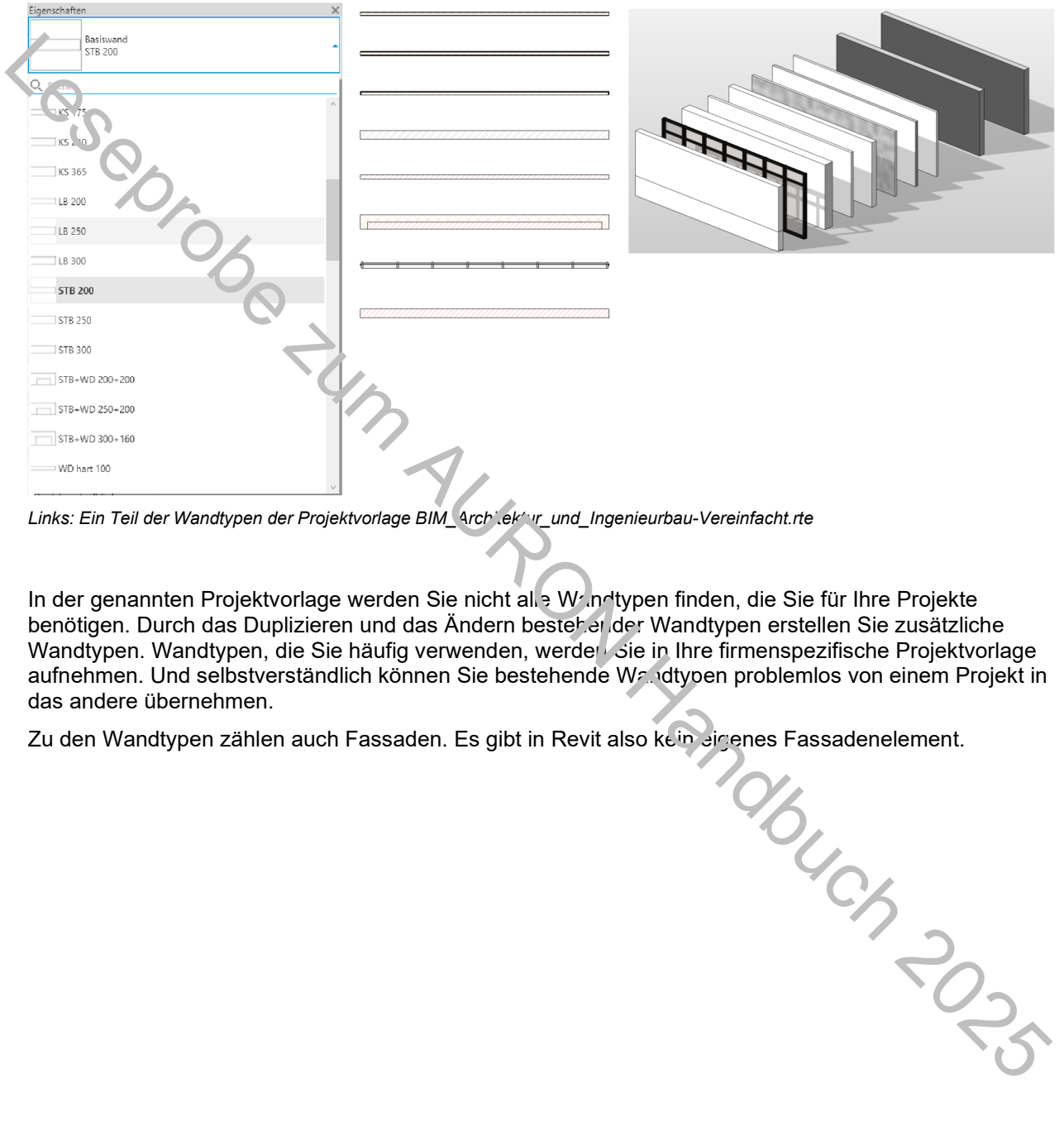

*Links: Ein Teil der Wandtypen der Projektvorlage BIM\_Architektur\_und\_Ingenieurbau-Vereinfacht.rte*

In der genannten Projektvorlage werden Sie nicht alle Wandtypen finden, die Sie für Ihre Projekte benötigen. Durch das Duplizieren und das Ändern bestehender Wandtypen erstellen Sie zusätzliche Wandtypen. Wandtypen, die Sie häufig verwenden, werden Sie in Ihre firmenspezifische Projektvorlage aufnehmen. Und selbstverständlich können Sie bestehende Wandtypen problemlos von einem Projekt in das andere übernehmen.

Zu den Wandtypen zählen auch Fassaden. Es gibt in Revit also kein eigenes Fassadenelement.

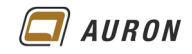

## <span id="page-3-0"></span>**1.1 Besonderheiten von Wänden**

### <span id="page-3-1"></span>**1.1.1 Wandverschneidung**

Wände verschneiden sich nach bestimmten Regeln, die wir in diesem Kapitel noch näher besprechen werden. In der 3D-Darstellung werden die einzelnen Wandschichten nicht dargestellt.

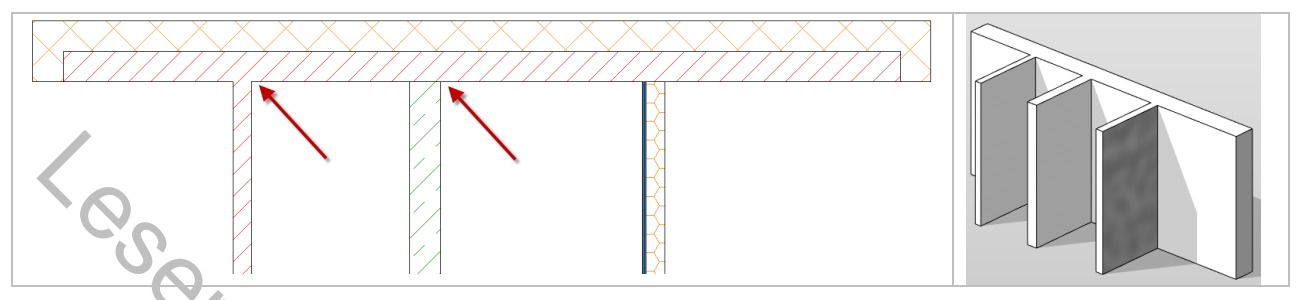

# <span id="page-3-2"></span>**1.1.2 Detaillierungsgrad**

Wände ändern Ihre Darstellung in Abhängigkeit vom aktuellen Detaillierungsgrad.

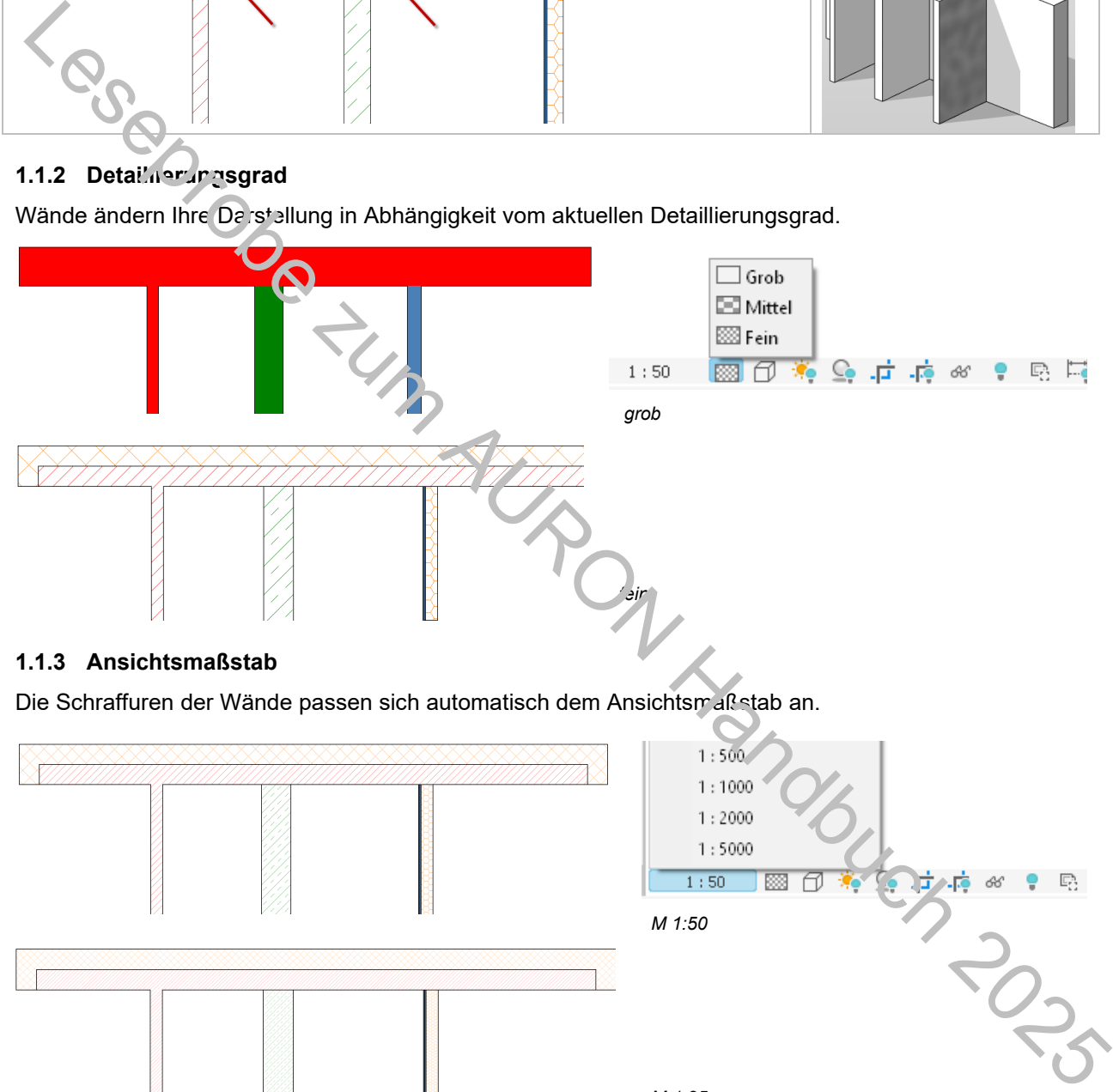

### <span id="page-3-3"></span>**1.1.3 Ansichtsmaßstab**

Die Schraffuren der Wände passen sich automatisch dem Ansichtsmaßstab an.

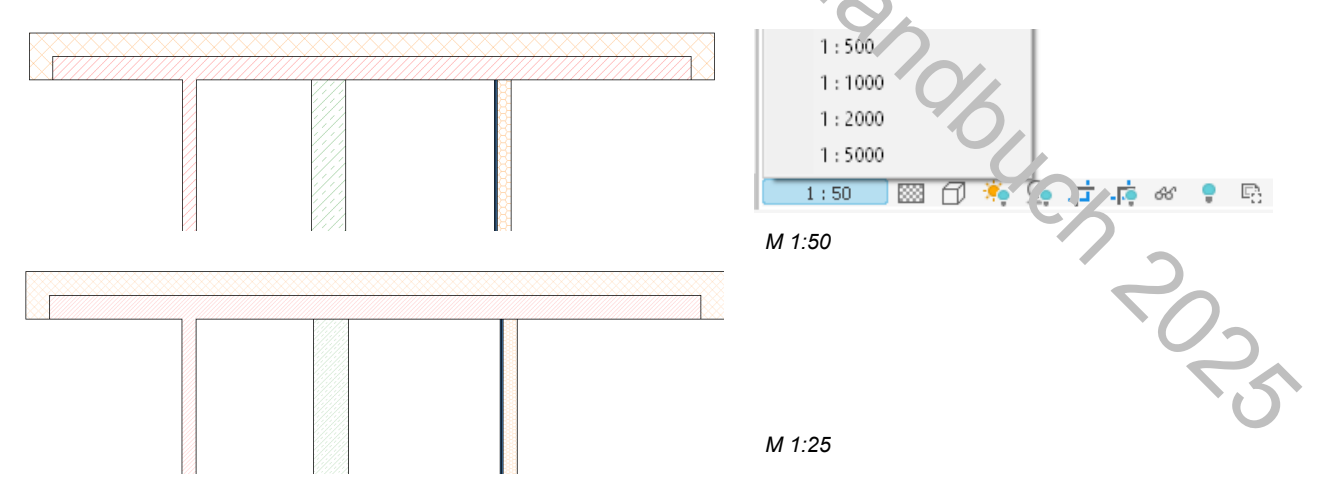

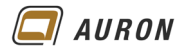

# <span id="page-4-0"></span>**2 Wände erstellen**

Um den prinzipiellen Ablauf beim Zeichnen einer Wand kennenzulernen, beschreiben wir auf den folgenden Seiten das Erstellen einer ganz einfachen geraden Wand. Danach erhalten Sie einen Überblick über die einzelnen Optionen, die Ihnen Revit beim Erstellen von Wänden bietet und deren Auswirkungen. An dieser Stelle gehen wir davon aus, dass Sie ein Projekt auf der Basis der **Projektvorlage BIM Architektur und Ingenieurbau (vereinfacht)** gestartet haben.

## <span id="page-4-1"></span>**2.1 So zeichnen Sie eine gerade Wand**

- 1. Im Beispiel wechseln wir über den **Projektbrowser** auf die **Grundriss-Ebene Ebene 0**.
- 2. Auf der **Registerkarte Start** wählen Sie unter **Wand** den **Befehl Wand tragend**.

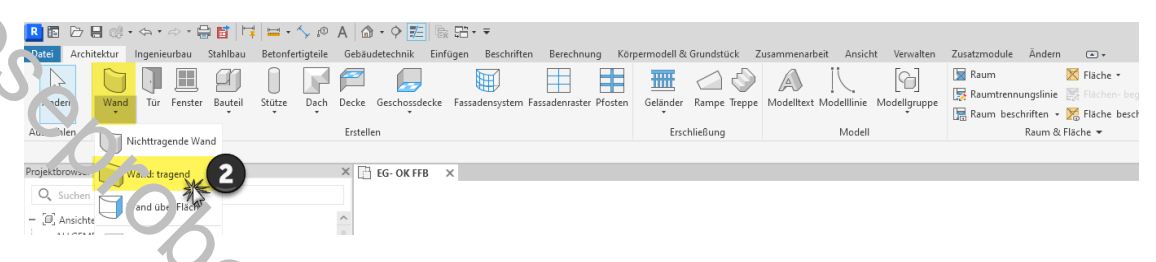

- 3. Die **kontextabhängige Registerkarte Ändern | Platzieren Wände** wird geöffnet.
- 4. In der **Gruppe Zeichnen** ist das **Werkzeug Linie** aktiv.

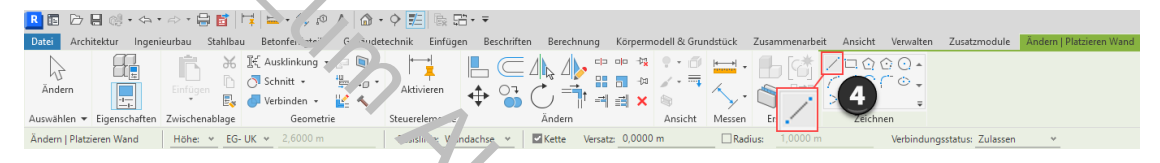

- 5. Jetzt wählen Sie in der Eigenschaft n. Palette ganz oben den gewünschten Wandtyp, im Beispiel **STB 300**.
- 6. In der **Optionsleiste** treffen Sie die Auswahl wie abgebildet. (Höhe, Ebene, Basislinie, …). Die **Optionen** werden auf der nächsten Seite besprochen.
- 7. Jetzt legen Sie durch einen Klick mit der **linken Maustaste** den **Startpunkt** der Wand im Zeichenbereich fest.
- 8. Danach ziehen Sie die Maus in die gewünschte Richtung.
- 9. Legen Sie die Länge der Wand mit Hilfe der Tastatur fest oder zeigen Sie mit der Maus den gewünschten Endpunkt der Wand.

![](_page_4_Picture_16.jpeg)

10. Da die **Option Kette** aktiv ist, können Sie die Maus sofort in die neue Richtung ziehen und damit die nächste Wand zeichnen. Mit der **ESC-Taste** schließen Sie den Befehl ab.

![](_page_4_Figure_18.jpeg)

 *Die ersten Wände werden gezeichnet.*

![](_page_5_Picture_0.jpeg)

### <span id="page-5-0"></span>**2.2 Optionen und Ihre Auswirkung**

In diesem Abschnitt erfahren Sie, wozu die einzelnen Optionen in der Optionsleiste bei der Wanderstellung verwendet werden und welche Auswirkungen diese auf die neu erstellten Wände haben.

![](_page_5_Figure_4.jpeg)

# <span id="page-5-1"></span>**2.2.1 Höhe oder Tiefe**

![](_page_5_Figure_6.jpeg)

Wir haben unsere erste Wand auf der Ebene 0 gezeichnet. Wenn Sie dabei *Höhe:* eingestellt haben, wird die neue Wand nach oben laufen. Wenn Sie **Tiefe:** gewählt haben, läuft die Wand von der **Ebene 0 nach unten**.

![](_page_5_Figure_8.jpeg)

**Tipp** Das nachträgliche Ändern der Ausrichtung ist über die Eigenschaften-Palette möglich. Hier müssen Sie die Eigenschaften **Abhängigkeit unten** und **Abhängigkeit oben** entsprechend anpassen.

## <span id="page-5-2"></span>2.2.2 Die "eigentliche" Wandhöhe

![](_page_5_Figure_11.jpeg)

*Der Inhalt des Menüs ist abhängig von den Ebenen, die im Projekt definiert sind.*

Über das **Ebenen-Auswahlmenü** legen Sie die eigentliche Wandhöhe fest. Durch die Wahl einer Ebene verknüpfen Sie die Wandoberkante mit der gewählten Ebene. Ändert sich die Lage der Ebene, passen sich die Wände automatisch an die neue Position der Ebene an. Entsprechend ändert sich die Wandhöhe.

Alternativ können Sie über die **Option Manuell** eine **fixe Wandhöhe** definieren.

![](_page_6_Picture_0.jpeg)

### <span id="page-6-0"></span>**2.2.3 Die Basislinie**

![](_page_6_Picture_150.jpeg)

Beim Erstellen einer Wand legen Sie durch zwei Punkte im Zeichenbereich deren Lage und Länge fest.

Das zeichnerische Ergebnis wird maßgeblich durch Ihre Wahl im **Drop-Down-Menü** unter **Basislinie** bestimmt. Diese steuert, die Position der gesamten Wand in Bezug zur Basislinie.

Wie in der Abbildung zu sehen, stehen sechs unterschiedliche Optionen zur Wahl.

![](_page_6_Figure_7.jpeg)

- 1. **Wandachse**: Ist auch bei mehrschaligen Wänden die exakte matische Mitte der Wand.
- 2. **Kernachse**: Bezieht sich auf die Mitte der als Tragwand definierten Mandschicht. Bei den Folgenden Optionen erklärt sich das Verhalten aus der Abbildung.
- 3. **Nichttragende Schicht Außenkante**.
- 4. **Nichttragende Schicht Innenkante**. Sieht in diesem Fall aus wie tragende Schicht Außenkante.
- 5. **Tragende Schicht Außenkante**. Sieht in diesem Fall aus wie nichttragende Schic<sup>y</sup>it Innenkante.
- 6. **Tragende Schicht Innenkante**.

![](_page_6_Picture_151.jpeg)

![](_page_7_Picture_0.jpeg)

![](_page_7_Picture_1.jpeg)

Beim Zeichnen einer Wand bezieht sich das angezeigte Maß immer auf die Basislinie. Das müssen Sie beachten, damit Sie Ihr gewünschtes Ergebnis erhalten.

![](_page_7_Figure_3.jpeg)

*Die Maßkette bezieht sich immer auf die Basislinie.*

Im unten abgebildeten Beispiel wurde jeweils die Länge 3 m eingegeben. Das Ergebnis wird von der Lage der Basislinie bestimmt.

![](_page_7_Figure_6.jpeg)

<span id="page-7-0"></span>Die **Option Kette** sollten Sie aktivieren, wenn Sie mehrere, zusammenhängende Wände zeichnen möchten, beispielsweise die Außenwände eines Gebäudes. Sobald Sie das Ende einer Wand gezeichnet haben, knüpft Revit an diesem Endpunkt mit dem nächsten Wandsegment an.

![](_page_7_Figure_8.jpeg)

![](_page_8_Picture_0.jpeg)

### <span id="page-8-0"></span>**2.2.5 Versatz**

Die **Option Versatz** erlaubt es Ihnen, die Wand an einem z.B. Referenzobjekt abzugreifen, im Beispiel das Raster. Von dort aus wird die neue Wand unter der Berücksichtigung des Versatzes und der Lage der Basislinie erstellt.

![](_page_8_Picture_4.jpeg)

### <span id="page-8-1"></span>**2.2.6 Radius**

Die Option Radius verwenden Sie, wenn Sie bereits beim Zeichner, mehrerer Wände ein oder mehrere Wandsegmente mit einem vorgegebenen Radius erstellen möchten.

Die Option kann im laufenden Wandbefehl aktiviert bzw. deaktivien. werden. Auch der Radius kann im laufenden Befehl geändert werden.

![](_page_8_Figure_8.jpeg)

![](_page_8_Picture_9.jpeg)

*Gezeichnet mit der Einstellung Radius 1 m.*

![](_page_9_Picture_0.jpeg)

### <span id="page-9-0"></span>**2.3 So zeichnen Sie Innenwände**

- 1. Kontrollieren Sie, ob Sie sich auf der **Ebene** befinden, auf der Sie Ihre Wände erstellen möchten.
- 2. Wählen Sie den **Befehl Wand** (nichttragend oder tragend, je nach Situation) auf der **Registerkarte Start** in der **Gruppe Erstellen**.
- 3. In der **Eigenschaftenpalette** wählen Sie über die **Typenauswahlliste** den gewünschten **Wandtyp** aus, in unserem **Beispiel Ziegel 240**.
- 4. Aktivieren Sie auf der **Registerkarte Start** in der **Gruppe Zeichnen** das **Linienwerkzeug**.
- 5. Treffen Sie in der **Optionsleiste** die entsprechenden Einstellungen.

Auf den vorherigen Seiten wurden diese ausführlich besprochen.

- 6. Unter **Basislinie** wählen wir in unserem **Beispiel Tragende Schicht Außenkante**.
- 7. Fahren Sie jetzt mit der **Maus** auf die **Innenkante** der **bestehenden Wand**.
- 8. Es erscheint eine **Maßkette**.
- 9. Geben Sie über die **Tastatur** den gewünschten Abstand zur Raumecke an.

![](_page_9_Picture_13.jpeg)

- 10. Bestätigen Sie diesen mit der **Enter-Taste**.
- 11. Die neue Wand knüpft im gewünschten Abstand an der B-standswand an.
- 12. Ziehen Sie die **Maus in die gewünschte Richtung**. Im Beispiel horizontal bis zur gegenüberliegenden Wand.
- 13. Durch einen **Klick** mit der **linken Maustaste** legen Sie den **Endpunkt der Wand** fest.

![](_page_9_Picture_18.jpeg)

14. Danach schließen Sie den Befehl mit der **ESC-Taste** ab.

![](_page_9_Picture_242.jpeg)

![](_page_9_Figure_21.jpeg)

![](_page_10_Picture_0.jpeg)

#### <span id="page-10-0"></span>**2.4 Aus Linien werden Wände**

Linien, aus einer 2D-CAD Zeichnung, z.B. einer DWG, die Sie in Revit importiert haben, können Sie zum schnellen Erstellen von Wänden nutzen. Der Vorteil liegt darin, dass Sie sich nicht um die Länge und Lage der einzelnen Wände kümmern müssen.

### <span id="page-10-1"></span>**2.4.1 So erstellen Sie Wände auf der Basis von 2D Linien**

1. Importieren Sie Ihre 2D-CAD Zeichnung, im Beispiel eine DWG mit dem **Befehl CAD-Importieren** auf der **Registerkarte Einfügen**.

![](_page_10_Picture_91.jpeg)

*Achten Sie besonders auf die Importeinheiten und die Platzierung.* 

2. Danach erscheint Ihre 2D-CAD-Zeichnung auf der zuvor festgelegten Ebene.

![](_page_10_Picture_9.jpeg)

*Der importierte 2D Grundriss.*

![](_page_11_Picture_0.jpeg)

![](_page_11_Picture_1.jpeg)

- 3. Wählen Sie jetzt den **Wandbefehl** und überprüfen Sie alle **notwendigen Einstellungen**, wie **Wandtyp**, **Wandhöhe** und vor allem die Einstellung der **Basislinie**.
- 4. Wählen Sie dann in der auf der **Registerkarte Ändern|Platzieren Wand** in der **Gruppe Zeichnen** den **Befehl Linien auswählen**.

![](_page_11_Picture_146.jpeg)

- 5. Fahren Sie jetzt mit dem **Mauszeiger** auf eine der **Linien** und klicken mit der **linken Maustaste**.
- 6. Die neue Wand wird auf der Linie platziert. Die zuv v. festgelegte Basislinie liegt nach der Erstellung der Wand deckungsgleich über der Linie.
- 

![](_page_11_Picture_8.jpeg)

*Die auf der Basis von Linien erstellten Wände.*

**Tipp** Wenn Sie z.B. die gesamten Außenwände mit einem Wandtyp nachzeichnen möchten, dann fahren Sie mit dem Mauszeiger auf eine "Außenwand-Linie" der importierten 2D-Zeichnung, drücken dann die Tabulator-Taste. Revit findet automatisch alle zusammenhängenden Linien. Wenn Sie danach auf eine der ausgewählten Linien klicken, erstellt Revit die kompletten Außenwände.

**Tipp** Zum Ändern der Ausrichtung einer Wand, wählen Sie diese aus und drücken die **Leertaste**.

**Hinweis** In einigen Fällen werden Sie noch Wandverschneidungen nacharbeiten müssen.

![](_page_12_Picture_1.jpeg)

# <span id="page-12-0"></span>**3 Nichttragende Wände**

Ein Teil der Revit-Anwender zeichnen die Schichten mehrschaliger Wände einzeln, um in bestimmten Situationen flexibler zu sein und um detaillierte Massen zu ermitteln. Für diese Anwender stellen die **Optionen** des **Befehls Nichttragende Wand**, die auf den nächsten Seiten beschrieben werden, eine große Arbeitserleichterung dar. Diese Optionen stehen seit der Version 2025 zur Verfügung.

### <span id="page-12-1"></span>**3.1 Die Option Automatisch verbinden**

Sobald Sie den **Befehl Nichttragende Wand** aufrufen, erscheint auf der **kontextabhängigen Registerkarte Ändern|Platzieren Wand** die **Option Automatisch verbinden**. Wird diese aktiviert, verbindet sich die nichttragende Wandschicht mit der Wandschicht, zu der sie parallel gezeichnet wird.

Dadurch schneiden sich Fenster und Türen automatisch durch beide Wandschichten. In früheren Versichen mussten Anwender die beiden Wandschichten mit Hilfe des Befehls Verbinden miteinander verbinden.

<span id="page-12-2"></span>Dies geschieht jetzt automatisch, wenn die Option aktiviert wird.

### **3.1.1 So wenden Sie die Option Automatisch verbinden an**

- 1. Rufen Sie den **Befehl Nichttragende Wand** auf.
- 2. Aktivieren Sie die **Option Automatisch verbinden**.
- 3. Zeichnen Sie die nichttragende Wandschicht **entlang der bestehenden Wandschicht**.
- 4. Wenn Sie danach eine Türe oder ein Fenster in der Wand platzieren, schneiden sich diese automatisch durch beide Wandschichten.

![](_page_12_Picture_13.jpeg)

*Eine Dämmschicht wird an der Außenkante der Stahlbetonschicht gezeichnet.*

![](_page_12_Figure_15.jpeg)

*Einbau einer Türe mit verbundenen Wandschichten. Einbau einer Türe ohne verbundene Wandschichten.*

#### <span id="page-12-3"></span>**3.1.2 Schade**

![](_page_12_Figure_19.jpeg)

*Im abgebildeten Beispiel verändert sich die Eckverbindung und erfordert die Nacharbeit mit dem Befehl Wandverbindungen.*

*Man kann hoffen, dass dieser Effekt noch behoben wird.* 

**AURON** 

### <span id="page-13-0"></span>**3.2 Die Option Automatisch verbinden und sperren**

Diese Option sperrt im Vergleich zu der **Option Automatisch verbinden**, zusätzlich die betroffenen Wandschichten. Wird eine Wand verschoben, dann verschieben sich automatisch die verbundenen und gesperrten Wandschichten mit.

### <span id="page-13-1"></span>**3.2.1 So wenden Sie die Option Automatisch verbinden und sperren an**

- 1. Rufen Sie den Befehl **Nichttragende Wand** auf.
- 2. Aktivieren Sie die Option **Automatisch verbinden und sperren**.
- 3. Zeichnen Sie die nichttragende Wandschicht entlang der bestehenden Wandschicht.
- 4. Wenn Sie danach eine Türe oder ein Fenster in der Wand platzieren, schneiden sich diese automatisch durch beide Wandschichten.

![](_page_13_Picture_9.jpeg)

5. Wird die betroffene Wand verschoben, verschieben sich die verbundenen und gesperrten Wandschichten automatisch mi.

![](_page_13_Figure_11.jpeg)

### <span id="page-13-2"></span>**3.3 Die Option Automatisch verbinden und sperren aufheben**

**rückgängig** gemacht werden.

![](_page_13_Figure_14.jpeg)

![](_page_14_Picture_1.jpeg)

## <span id="page-14-0"></span>**4 Geneigte Wände**

Das Erstellen von geneigten Wänden ist seit Revit 2023 möglich.

![](_page_14_Picture_4.jpeg)

*Geneigte Wände sind neu in der Version 2025*

In Revit 2025 können Sie mit wenig Aufwand geneigte Wände erstellen. Der **Parameter Querschnitt** macht es möglich. Der Parameter bietet die **Optionen Vertikal, Geneigt** und **Verjüngt**. Wenn Sie die **Option Geneigt** wählen, erscheint in der Eigenschaftenpalette ein weiterer neuer **Parameter** mit der **Bezeichnung Neigungswinkel**.

Über diesen Parameter bestimmen Sie den Neigungswinkel der Wand.

Die positive oder negative Wandneigung wird in Abhängigkeit von der Richtung, in der die Wand gezeichnet wurde, festgelegt. Rechts von der Zeichnungsrichtung ist immer positiv, links entsprechend negativ.

Es gibt einige Einschränkungen zu beachten, wenn Sie geneigte Wände erstellen. Diese Einschränkungen werden weiter unten näher beschrieben.

### <span id="page-14-1"></span>**4.1** So erstellen Sie eine geneigte Y.a.d

- 1. Zeichnen Sie zuerst eine "ganz nurmale" vertikale Wand bzw. mehrere Wände.
- 2. Wählen Sie die Wand, die eine Neigung erhalten soll.
- 3. Wechseln Sie in die **Eigenschaftenpalette** und ändern im **Bereich Querschnittsdefinition die Option des Parameters Querschnit** von Vertikal auf Geneigt.
- 4. Danach zeigt sich in der **Eigenschaftenpalette** der **Parameter Neigungswinkel**.
- 5. Geben Sie in Abhängigkeit der Zeichnungsricht ung der Wand den gewünschten Neigungswinkel als positiven oder negativen Wert ein
- 6. Über den **Schalter Anwenden** rechts unten auf der **Eigenschaftenpalette** wenden Sie den Neigungswinkel an.
- 7. Wenn sich die Wand nicht in die gewünschte Richtung neigt, korrigieren Sie den Wert einfach.

![](_page_14_Picture_211.jpeg)

*Mit Hilfe des Parameters Querschnitt erstellen Sie geneigte Wände.* 

![](_page_15_Picture_0.jpeg)

### <span id="page-15-0"></span>**4.2 Varianten geneigter Wände**

Sie können gebogenen Wänden ebenso eine Neigung zuweisen, wie freistehenden Fassaden.

![](_page_15_Picture_4.jpeg)

*Über negative bzw. positive Werte für die Neigung bestimmen Sie die Neigungsrichtung.*

# <span id="page-15-1"></span>**4.3 Einschränkungen**

Die folgenden Funktionen werden aktuell im Zusammenhang mit geneigten Wänden nicht unterstützt.

- **Tragwerksanalyse**
- Energieanalyse
- Geneigte Fassaden, die vor, anderen Wänden umschlossen sind.
- Auswählen der Achse einer geneigten Wand (z. B. beim Erstellen einer Geschossdecke oder Decke).
- Schichtabschluss an Wandenden
- Winklige und Gehrungs-Wandverbindungen werden für geneigte Wände nicht unterstützt.

![](_page_15_Picture_14.jpeg)

![](_page_16_Picture_0.jpeg)

#### <span id="page-16-0"></span>**4.4 Fenster und Türen in geneigten Wänden**

Im Gegensatz zu Fassaden, die von anderen Wänden umschlossen sind, lassen sich Fenster und Türen der Neigung der Wand anpassen.

- 1. Erstellen Sie ein Fenster, wie Sie dies in einer "ganz normalen, vertikalen" Wand gelernt haben.
- 2. Wählen Sie das eingebaute Fenster.
- 3. Ändern Sie in der **Eigenschaftenpalette** im **Bereich Abhängigkeiten** den **Parameter Ausrichtung** von **Vertikal** auf **Schräg**.
- 4. Das Fenster passt sich der Wandneigung an.

![](_page_16_Picture_8.jpeg)

*Parameter Ausrichtung unter Abhängigkeiten in der Eigenschaftenpalette.* 

![](_page_17_Picture_0.jpeg)

# <span id="page-17-0"></span>**5 Verjüngte Wände**

Die Erstellung von verjüngten Wänden ist seit der Version 2022 möglich.

![](_page_17_Picture_4.jpeg)

### <span id="page-17-1"></span>**5.1** So erstellen Sie eine verjüngte Wand

Damit Sie Wände mit einer Verjüngung darstellen können, sind mehrere Schritte erforderlich. Im ersten Beispiel wird gezeigt, wie Sie einzelne Wände mit einer Verjüngung versehen.

### <span id="page-17-2"></span>**5.1.1 Schritt 1: Wandtyp bearbeiten**

- 1. Wählen Sie eine Wand mit dem gewunschten Typ aus. Eventuell duplizieren Sie zuvor einen Typ.
- 2. In der Eigenschaftenpalette wählen Sie Typ ber rheiten.
- 3. Danach wählen Sie im **Dialogfeld Typeneigenschaften** unter **Konstruktion** die **Option Bearbeiten**.
- 4. Im **Dialogfeld Baugruppe bearbeiten** aktivieren Sie bei der Schicht, die konisch werden soll, die Option Variabel. (Sie können nur eine Schicht auf Variabel setzen.)
- 5. Danach **schließen** Sie alle **Dialoge** über **OK**:

![](_page_17_Picture_162.jpeg)

![](_page_18_Picture_0.jpeg)

### <span id="page-18-0"></span>**5.1.2 Schritt 2: Ändern der Eigenschaften der Wand**

Im nächsten Schritt weisen Sie einer oder mehreren Wänden den Querschnitt **Verjüngt** zu und aktivieren die Option Typeneigenschaften überschreiben.

- 1. **Wählen** Sie die entsprechenden **Wände** aus.
- 2. Ändern Sie in der **Eigenschaftenpalette** unter **Querschnittsdefinition** die **Einstellung** auf **Verjüngt**.
- 3. **Aktivieren** Sie die **Option Winkelüberschreibungen aktivieren**.

![](_page_18_Picture_142.jpeg)

#### <span id="page-18-1"></span>**5.1.3 Schritt 3: Winkel festlegen**

Sobald Sie die Option Winkelüberschreibung in aktivieren aktiviert haben, gibt Ihnen Revit den Zugriff auf die **Optionen Außenwinkel** und **Innenwinkel**.

Positive Werte sorgen dafür, dass sich die Oberkante der Vand zur Mitte der Wand neigt. **Negative Werte** sorgen dafür, dass sich die Oberkante der Wand von der Mitte der Wand weg neigt.

1. Geben Sie unter Außenwinkel oder/und dem Innenwinkel die gewünschten Gradzahlen ein.

![](_page_18_Picture_143.jpeg)

![](_page_19_Picture_0.jpeg)

### <span id="page-19-0"></span>**5.2 Verjüngung im Wandtyp festlegen**

Sie können auch einem Wandtyp eine feste Verjüngung zuweisen.

- 1. Erstellen Sie eine Wand mit einem **geeigneten Wandtyp**, im **Beispiel STB 250** und wählen diese aus.
- 2. In der **Eigenschaftenpalette** wählen Sie **Typ bearbeiten**.
- 3. Im **Dialogfeld Typeneigenschaften duplizieren** Sie den **Wandtyp**.
- 4. Im **Beispiel** geben Sie dem **neuen Wandtyp** die **Bezeichnung STB 250 – 10 Grad außen unten**.
- 5. Danach wählen Sie im **Dialogfeld Typeneigenschaften** unter **Konstruktion** die **Option Bearbeiten**.

6. Im **Dialogfeld Baugruppe bearbeiten** aktivieren Sie bei der **Schicht Ortbeton**, die **Option Variabel**.

- 7. Danach **schließen** Sie das **Dialogfeld Baugruppe bearbeiten** mit **OK**.
- 8. Jetzt legen Sie im **Dialogfeld Typeneigenschaften** unter **Querschnittsdefinition** die Vorgabe für den Außen- und/oder Innenwinkel fest. Im **Beispiel** wählen Sie für den **Außenwinkel 5 Grad** und für die **Option Breite gemessen Oben**.
- 9. Danach **schließen** Sie das **Dialogfeld Typeneigenschaften**.

![](_page_19_Picture_13.jpeg)

*Hinweis: Über Breite gemessen legen Sie fest, an welcher Stelle die Wandbreite unverändert bleiben soll. An der Oberoder Unterkante der Wand oder im Bereich der unteren Bezugsebene.* 

*Diese Einstellung hat eine zentrale Auswirkung auf das Ergebnis. Die Einstellung ist auch für den* 

*Weg, der unter 4.1 beschrieben ist, von Bedeutung.*

10. Wände, die Sie jetzt mit dem neuen Wandtyp erstellen, zeigen die im Typ festgelegte **Option Verjüngt** wählen.

![](_page_19_Picture_18.jpeg)

*Der Wandtyp ist bei beiden Wänden identisch.* 

*Links: Querschnitt vertikal, rechts: Querschnitt verjüngt*

![](_page_20_Picture_0.jpeg)

### <span id="page-20-0"></span>**5.3 Fenster und Türen in verjüngten Wänden**

Wenn Sie Fenster und Türen in verjüngte Wände einfügen, werden Sie manchmal feststellen, dass diese nicht vollständig ausgeschnitten werden. Die Ursache hierfür ist, dass die Abzugskörper in den Tür- und Fensterfamilien nicht tief genug sind.

![](_page_20_Picture_4.jpeg)

*Fenster und Türe in einer verjüngten Wand.*

# <span id="page-20-1"></span>**5.3.1 Lösungsmöglichkeit**

Um das oben beschriebene Problem zu lösen, ist eine Änderung in der betroffenen Familie notwendig, die hier beschrieben wird. Die Lösung ist für Türen und Fenster identisch.

- 1. Fügen Sie, im Beispiel ein Fenster, in die Wand ein.
- 2. Durch eine **Doppelklick** mit der **linken Maustaste** auf das **Fenster** öffnet sich der **Familieneditor**.
- 3. Fahren Sie mit der **Maus** auf die Außenkante der Fensteröffnung und wählen mit Hilfe der Tab-Taste den Abzugskörper, der zuerst unsichtbar in der Fensteröffnung liegt.
- 4. Wenn Sie den Abzugskörper ausgrowählt haben, können Sie die Tiefe des Abzugskörpers mit Hilfe der Griffe vergrößern.
- 5. Sobald Sie dies tun, erhalten Sie eine Fehlermeldung, die Sie über den **Schalter Abhängigkeiten entfernen** beheben. Dies erfolgt auf beiden Seiten.

![](_page_20_Figure_13.jpeg)

*Der Abzugskörper, der die Öffnung für das Fenster ausschneidet, wird vergrößert.*

![](_page_20_Figure_15.jpeg)

*Der vergrößerte Abzugskörper.*

![](_page_21_Picture_0.jpeg)

6. Im nächsten Schritt laden Sie die geänderte Fensterfamilie mit dem **Werkzeug In Projekt laden**, in Ihr Projekt und überschreiben dort die bestehende Version.

![](_page_21_Picture_3.jpeg)

Hinweis Die Fensterfamilie ist noch ge<sup>7</sup>ffnet. Sie können die Fensterfamilie auch ohne zu speichern schließen und erhalten sich dadurci das Original. Wenn Sie die Fensterfamilie vor dem Schließen speichern, behält diese natürlich den geänderten Abzugskörper.

# <span id="page-21-0"></span>**5.4 Grundrissdarstellung von verjüngten Wänden**

Über das Werkzeug Wandverbindungen können Sie verjüngte Wände stumpf verbinden.

![](_page_21_Picture_7.jpeg)

*Zwei Varianten der Wandverschneidung sind bei verjüngten Wänden möglich.*

![](_page_22_Picture_1.jpeg)

# <span id="page-22-0"></span>**6 Wände im Altbau**

In diesem Abschnitt lernen Sie Projektfamilien kennen. Auf Projektfamilien greifen Sie zurück, wenn die Standardfunktionen von Revit an Ihre Grenzen stoßen. Der unten abgebildete Grundriss kann mit den Wandfunktionen von Revit nicht erstellt werden, da einige Wände konisch sind.

Der Ausschnitt des abgebildeten Altbaus liegt als 2D-DWG vor. Dieser wird als **CAD-Verknüpfung** im aktuellen Projekt eingefügt. Auf dieser Basis kann der Grundriss mit Hilfe von Projektfamilien modelliert werden.

![](_page_22_Picture_5.jpeg)

*Register Einfügen > CAD verknüpfen.*

### <span id="page-22-1"></span>**6.1 So erstellen Sie eine Projektfamilie**

Sie befinden Sich in Ihrem Projekt in einer Grundrissansicht, in der Sie die 2D-DWG als CAD-Verknüpfung eingefügt haben. Im Beispiel auf der **Ebene EG- OK RFB**.

1. Wählen Sie auf der **Registerkarte Architektur** in der **Gruppe Erstellen** den **Befehl Projektfamilie erstelle's** 

![](_page_22_Figure_10.jpeg)

2. Im Dialogfeld Familienkategorie und -parameter wahlen Sie die **Familienkategorie Wände**.

![](_page_22_Picture_135.jpeg)

![](_page_23_Picture_0.jpeg)

- 3. **Schließen** Sie das **Dialogfeld** über **OK**.
- 4. Im **Dialogfeld Name** geben Sie der Projektfamilie einen sinnvollen Namen.

![](_page_23_Picture_4.jpeg)

- 5. **Schließen** Sie das **Dialogfeld** über **OK**.
- 6. Wählen Sie auf der **Registerkarte Erstellen** in der **Gruppe Formen** den **Befehl Extrusion**.

![](_page_23_Picture_169.jpeg)

- 7. Danach zeigt sich die **kontextabhängige Registerkarte Ändern|Extrusion erstellen**.
- 8. Wählen Sie in der **Gruppe Zeichnen** den **Befehl Linie**.
- 9. Zeichnen Sie mit dem **Befehl Linie** die **Kontur der Altbauwände** nach. Für die **Extrusion** benötigen Sie eine **geschlossene** Kontur.

Wichtig Damit Sie beim späteren Ein' au von Fenster und Türen keine Probleme bekommen, sollten Sie bei einem Projekt, wie unten upgebildet, mit vielen einzelnen Projektfamilien arbeiten. Wäre in unserem Projekt eine Türe in der Zwischenwand, sollte diese als eigene Projektfamilie erstellt werden.

![](_page_23_Figure_12.jpeg)

*Fenster und Türen werden überzeichnet.* 

![](_page_24_Picture_1.jpeg)

- 10. In der **Eigenschaftenpalette** legen Sie jetzt über die **Eigenschaft Extrusionsende** die **Wandhöhe** fest.
- 11. Über die **Eigenschaft Material** weisen Sie der **Extrusion** in der **Eigenschaftenpalette** ein **Material** zu, im **Beispiel Mauerwerk – Ziegel**.
- 12. Schließen Sie den Arbeitsschritt über den **Befehl Bearbeitungsmodus beenden** ab.

![](_page_24_Picture_5.jpeg)

Die Wandhöhe wird über die Eigr ist haft Extrusionsende festgelegt.

13. Die Erstellung Ihrer ersten Wand-Projektfamilie beenden Sie durch den **Befehl Modell fertig stellen** in der **Gruppe Projekt-Editor** ab.

![](_page_24_Figure_8.jpeg)

*Das Ergebnis – Altbauwände erstellt über eine Projektfamilie.* 

![](_page_25_Picture_0.jpeg)

![](_page_25_Picture_1.jpeg)

## <span id="page-25-0"></span>**6.2 So bearbeiten Sie eine Projektfamilie**

Eine Projektfamilie kann nachträglich jederzeit geändert bzw. bearbeitet werden.

- 1. Wählen Sie dazu die **Projektfamilie** aus.
- 2. In unserem Fall zeigt sich die **kontextabhängige Registerkarte Ändern|Wände**.
- 3. Wählen Sie in der **Gruppe Modell** den **Befehl Projektelement bearbeiten**.
- 4. Danach wechselt Revit auf die **Registerkarte Ändern**.
- 5. Wählen Sie die **Extrusion** erneut aus.
- 6. Über die **Eigenschaftenpalette** können Sie jetzt **Eigenschaften** wie **Extrusionsbeginn**, **Extrusionsende** und das **Material** ändern.

7. Wenn Sie die **Skizze der Extrusion** ändern möchten, wählen Sie in der **kontextabhängigen Registerkarte Ändern|Extrusion** den **Befehl Extrusion bearbeiten**.

# <span id="page-25-1"></span>**6.3 So verbinden Sie mehrere Projektfamilien**

Wie oben beschrieben, sollten Sie in einem Altbaugrundriss mit möglichst vielen einzelnen Projektfamilien arbeiten. Diese Projektfamilien verbinden Sie nach der Erstellung miteinander, um eine korrekte Darstellung zu erzielen.

- 1. Wählen Sie auf der **Registerkarte Ändern** in der **Gruppe Geometrie** den **Befehl Geometrie verbinden**.
- 2. Wählen Sie die **erste Projektfamilie** durch einen Klick mit der **linken Maustaste**.
- 3. Wählen danach die **zweite Projektfamilie** durch einen weiteren Klick mit der **linken Maustaste**.
- 4. Die beiden Projektfamilien werds i riteinander verbunden.

![](_page_25_Figure_17.jpeg)

5. Wiederholen Sie den Befehl, um weitere Projektfamilien miteinander zu verbinden.

![](_page_25_Figure_19.jpeg)

![](_page_26_Picture_0.jpeg)

# <span id="page-26-0"></span>**7 Ausblenden von Nicht-Kernwandschichten**

In Revit können bei mehrschaligen Wänden die "Nicht-Kernwandschichten" über eine Unterkategorie ausgeblendet werden. Diese Funktion macht z.B. Sinn, wenn in einer Grundrissansicht nur die tragenden Wandschichten ohne Dämmung benötigt werden.

### <span id="page-26-1"></span>**7.1 Grundlagen für diese Funktion.**

Im **Dialogfeld Baugruppe Bearbeiten** werden die Schichten des Wandtyps definiert. Die Schichten, die außerhalb des Bereichs **Kern** – **Kern** liegen, gelten als **Nicht-Kernwandschichten**, im Beispiel ist dies die **Schicht Dämmung-hart**.

![](_page_26_Picture_171.jpeg)

*Wand auswählen > Eigenschaftenpalette -Typ bearbei en > Konstruktion - Bearbeiten* 

<span id="page-26-2"></span>Leider Die Möglichkeit steht nur in Grundriss- und Deckenansichten zur Verfügung.

#### **7.2 So blenden Sie die Nicht-Kernschichten aus**

- 1. Sie befinden sich in einer z.B. Grundrissansicht.
- 2. In der **Eigenschaftenpalette** klicken Sie im **Bereich Grafiken** > **Überschreibungen Sichtbarkeit/Grafiken** auf **Bearbeiten**.
- **Unterkategorie Schichten außerhalb des Kerns**.

![](_page_26_Picture_172.jpeg)

4. Sobald Sie das **Dialogfeld Überschreibungen Sichtbarkeit/Grafiken** schließen, werden alle **Nicht-Kernschichten** in der aktuellen Ansicht ausgeblendet.

![](_page_26_Picture_173.jpeg)

*Nicht-Kernschichten aktiv*

*Nicht-Kernschichten nicht aktiv*

![](_page_27_Picture_0.jpeg)

# <span id="page-27-0"></span>**8 Wände ändern und bearbeiten**

Wie Sie bereits erstellte Wände nachträglich bearbeiten und damit verändern können, zeigen Ihnen die nächsten Seiten.

### <span id="page-27-1"></span>**8.1 Den Wandtyp ändern**

Sie können den Wandtyp bereits erstellter Wände jederzeit ändern. Der Aufwand ist sehr gering. Sie sollten dabei jedoch besonders auf die Basislinie achten.

#### <span id="page-27-2"></span>**8.1.1 So ändern Sie den Wandtyp einer oder mehrerer Wände**

1. Wählen Sie die zu ändernden Wände.

2. Wechseln Sie in die **Eigenschaftenpalette** und ändern in der **Typenauswahl** den **Wandtyp**.

![](_page_27_Figure_9.jpeg)

#### <span id="page-27-3"></span>**8.1.2 Die Bedeutung der Basislinie**

Die Basislinie einer Wand nimmt entscheidend Einfluss auf das Ergebnis, das Sie nach dem Ändern des Wandtyps erhalten. Bevor Sie einen Wandtyp einer Wand är dern, schauen Sie sich die aktuellen Eigenschaften der Wand in der Eigenschaftenpalette an und kontrollieren nach der Änderung, ob das Ergebnis Ihren Vorstellungen entspricht. In einigen Fällen werden Sie nachträglich die Basislinie der Wand oder deren Lage korrigieren müssen.

![](_page_27_Figure_12.jpeg)

**Hinweis** Das Ergebnis beim Ändern des Wandtyps wird maßgeblich von der Lage der Basislinie bestimmt.

![](_page_28_Picture_0.jpeg)

### <span id="page-28-0"></span>**8.2 Wände über die Eigenschaftenpalette ändern**

Viele Eigenschaften, die Sie einer Wand beim Zeichnen zugewiesen haben, können Sie nachträglich über die Eigenschaftenpalette wieder ändern. Auf der vorherigen Seite haben Sie gelernt, wie Sie nachträglich den Wandtyp einer Wand ändern. Die Typenauswahl befindet sich dazu ja auch in der Eigenschaftenpalette.

### <span id="page-28-1"></span>**8.2.1 So ändern Sie Wände über die Eigenschaftenpalette**

- 1. **Wählen** Sie **eine** oder **mehrere Wände**.
- 2. Wechseln Sie in die **Eigenschaftenpalette**.
- 3. Unter der **Typenauswahl** erkennen Sie, **wie viele Wände** Sie aktuell ausgewählt haben.
- 4. **Ändern** Sie die entsprechenden **Werte** in der **Eigenschaftenpalette**.
- 5. Über die **ESC-Taste** heben Sie die Auswahl der Wände wieder auf.

![](_page_28_Picture_110.jpeg)

![](_page_29_Picture_0.jpeg)

### <span id="page-29-0"></span>**8.3 Die Steuerelemente der Wände**

Wenn Sie eine Wand auswählen, blendet Revit an unterschiedlichen Stellen sogenannte Steuerelemente ein. Mit Hilfe dieser Steuerelemente können Sie Wände ohne weitere Befehle direkt ändern. Das geht sehr einfach und schnell.

Auf den nächsten Seiten lernen Sie die einzelnen Steuerelemente kennen, damit Sie diese in Ihrer Praxis gezielt einsetzten können.

# <span id="page-29-1"></span>**8.3.1 Die Steuerelemente in der Übersicht**

![](_page_29_Figure_6.jpeg)

Die Steuerelemente erscheinen nur, wenn eine einzelne Wand ausgewählt wird.

### <span id="page-29-2"></span>**8.4 Die temporäre Bemaßung**

Die temporäre Bemaßung erscheint, wenn Sie eine Wand auswählen.

![](_page_29_Figure_10.jpeg)

*Sind andere Wände im Zeichenbereich sichtbar, erscheinen temporäre Maßketten, die sich auf die Basislinien dieser Wände beziehen, auch wenn diese nicht miteinander verbunden sind.* 

![](_page_30_Picture_0.jpeg)

#### <span id="page-30-0"></span>**8.4.1 So ändern Sie Wände mit der temporären Bemaßung**

Temporäre Bemaßungen können direkt zum Ändern von Wänden verwendet werden. Sowohl die Länge als auch die Position der Wand kann über die temporäre Bemaßung gesteuert werden.

- 1. Wählen Sie eine Wand.
- 2. Klicken Sie mit der **linken Maustaste** auf den **Maßtext**.
- 3. Geben Sie einen neuen Wert ein.
- 4. **Bestätigen** Sie den Wert mit der **Enter-Taste**.
- 

![](_page_30_Figure_9.jpeg)

Die Wand ändert ihre Länge von der Mitte aus gleichmäßig nach links und rechts.

#### <span id="page-30-1"></span>**8.4.2 Steuerelemente der temporären Bemaßung**

Die temporäre Bemaßung zeigt an den Maßhilfslinien kleine kreisförmige Steuerelemente. Diese stellen die Referenzpunkte der Bemaßung dar und können mit **gedrückter linker Maustaste** verschoben werden. Nicht an jeden beliebigen Punkt, das werden Sie beim Testen merken.

![](_page_30_Figure_13.jpeg)

*Durch das Verziehen des Steuerelements zeigt die Maßkette den lichten Raum zwischen den beiden vertikalen Wänden.* 

**Tipp** Für das Verschieben der Referenzpunkte gültige Referenzen werden beim Überfahren dicker hervorgehoben. **Hinweis** Revit merkt sich die neue Lage des Referenzpunkts dauerhaft.

![](_page_31_Picture_0.jpeg)

#### <span id="page-31-0"></span>**8.4.3 Aus temporären Bemaßungen werden permanente Bemaßungen**

Das zweite Steuerelement der temporären Bemaßung kann zum Umwandeln von **temporären** in **permanente Bemaßungen** verwendet werden.

Ein Klick auf das Steuerelement genügt.

![](_page_31_Figure_5.jpeg)

# <span id="page-31-1"></span>8.5 Das Steuerelement zum "Gplegeln" der Wand

Mit dem Steuerelement, das durch zwei gegenläufige Pfeile dargestellt wird, ändern Sie die Ausrichtung der Wand. Auch hier reicht ein Klick auf das Steuerelement. Ein typischer Anwendungsfall taucht häufig bei mehrschaligen Wänden auf, wenn z.B. die Dämmungsschicht auf der falschen Seite liegt.

![](_page_31_Figure_8.jpeg)

![](_page_32_Picture_0.jpeg)

#### <span id="page-32-0"></span>**8.6 Steuerelement Wandende ziehen**

Mit den Steuerelementen zum Ziehen der Wandenden lassen sich viele Änderungen im Wandbereich sehr einfach gestalten. Wände können schnell verlängert oder gekürzt werden.

### <span id="page-32-1"></span>**8.6.1 So verkürzen Sie Wände mit dem Steuerelement Wandende ziehen**

- 1. Markieren Sie die zu verkürzende Wand.
- 2. Wählen Sie das **Steuerelement Wandende ziehen** (**blauer Punkt**) am zu verkürzenden Wandende mit der **linken Maustaste** und ziehen das Wandende in die gewünschte Richtung.
- 3. Lassen Sie die **linke Maustaste** los, um den Endpunkt abzusetzen.

![](_page_32_Figure_8.jpeg)

*Verkürzen der Wand nach Augenmaß*

4. Auf diesem Weg verlängert/verkürzen Sie die Wand nach Augenmaß.

**TIPP** Halten Sie beim Verschieben des Steuerelements die Umschalttaste ( $\hat{\tau}$ ) gedrückt, um den Winkel der Wand beizubehalten.

### <span id="page-32-2"></span>8.6.2 So verlängern Sie Wände mit dem Steuerelement Wandende ziehen

- 1. Markieren Sie die zu verlängernde Wand.
- 2. Wählen Sie das **Steuerelement Wandende ziehen** (**blauer Punkt**) am zu verändernden Wandende mit der **linken Maustaste** und ziehen das Wandende in die gewünschte Richtung.
- 3. Lassen Sie die **linke Maustaste** los, um den Endpunkt abzusetzen.

![](_page_32_Figure_16.jpeg)

![](_page_33_Picture_0.jpeg)

#### <span id="page-33-0"></span>**8.7 Verbindung zulassen oder nicht**

Wenn Sie Wände über die oben beschriebenen Steuerelemente verlängern oder verkürzen und dabei auf andere, bestehende Wände ziehen, verschneiden sich in der Regel die Wände automatisch.

Manchmal stört dieser Automatismus, weil Sie an einer Stelle z.B. ganz bewusst eine Fuge darstellen möchten. In solchen Fällen können Sie mit Hilfe der **Funktion Verbindung nicht zulassen**, in die Situation eingreifen.

![](_page_33_Figure_5.jpeg)

*Hier sind die Wände verbunden. Hier wurde die Verbindung nicht zugelassen.*

# <span id="page-33-1"></span>8.7.1 So unterd. ücken Sie die Verbindung von Wänden

- 1. Wählen Sie die gewünschte Wand.
- 2. Klicken Sie mit der **rechten Maustaste** auf das **Steuerelement Wandende ziehen**.
- 3. Wählen Sie im **Kontextmenü** die **Option Verbindung nicht zulassen**.
- 4. Die bereits bestehende Wandverbindung wird aufgehoben.

![](_page_33_Picture_13.jpeg)

### <span id="page-33-2"></span>**8.7.2 So verbinden Sie Wände wieder**

Wände, die mit der Option Verbindung nicht zulassen bearbeitet wurden, zeigen an der Verbindungsstelle das unten abgebildete Symbol, wenn man diese auswählt.

![](_page_33_Figure_16.jpeg)

![](_page_34_Picture_0.jpeg)

#### <span id="page-34-0"></span>**8.8 Wandverbindungen bearbeiten**

Wenn Wände aufeinandertreffen und sich miteinander verbinden, gibt es bei Wänden mit unterschiedlichem Material und Wandaufbau in der Regel mehrere Lösungsmöglichkeiten. Die Lösung, die Revit vorschlägt, passt nicht immer zu Ihrer aktuellen Aufgabe.

<span id="page-34-1"></span>Mit dem **Befehl Wandverbindung** können Sie dieses Problem lösen.

#### **8.8.1 So ändern Sie eine Wandverbindung**

- 1. Wählen Sie eine Wand.
- 2. Wählen Sie auf der **Registerkarte Ändern|Wände** in der **Gruppe Geometrie** den **Befehl Wandverbindung**.

![](_page_34_Figure_8.jpeg)

- 3. Positionieren Sie den **Mauszeiger** über Ihrer **Wandverbindung**.
- 4. Wenn ein **Quadrat** über der Verbindung erscheint, **klicken** Sie mit der **linken Maustaste**.

![](_page_34_Figure_11.jpeg)

5. Jetzt erscheinen in der **Optionsleiste** diverse Optionen, mit denen Sie Einfluss auf Ihre Wandverschneidung nehmen können.

- 6. In unserem Beispiel bleibt die **Option Stumpf** aktiviert.
- 7. Über den **Schalter Weiter** und **Zurück** können Sie zwischen den möglichen Lösungen hin und herspringen.
- 8. Im Beispiel gibt es zwei Möglichkeiten.

![](_page_34_Figure_17.jpeg)

9. Erscheint die gewünschte Lösung am Bildschirm, dann drücken Sie abschließend die **ESC-Taste**.

![](_page_35_Picture_0.jpeg)

#### <span id="page-35-0"></span>**8.8.2 Die Optionen des Befehls Wandverbindung an Beispielen**

Bei unserem Beispiel sehen die Lösungen, die Revit anbietet, bei den unterschiedlichen Optionen wie folgt aus.

![](_page_35_Figure_4.jpeg)

![](_page_36_Picture_1.jpeg)

#### <span id="page-36-0"></span>**8.8.3 Wände verschieben über die temporäre Bemaßung**

- 1. Wählen Sie die Wand, die verschoben werden soll.
- 2. Es erscheinen die **temporären Maßketten** der Wand.

![](_page_36_Figure_5.jpeg)

3. Ändern Sie den Wert der **temporären Maßkette** und bestätigen Sie mit der **Enter-Taste**.

![](_page_36_Figure_7.jpeg)

![](_page_36_Figure_8.jpeg)

![](_page_36_Figure_9.jpeg)

![](_page_37_Picture_0.jpeg)

### <span id="page-37-0"></span>**8.9 Wände mit dem Befehl Verschieben um ein bestimmtes Maß verschieben**

- 1. Markieren Sie die zu verschiebende Wand.
- 2. Wählen Sie den **Befehl Verschieben** der **Gruppe Ändern** auf der **Registerkarte Ändern | Wände**.

![](_page_37_Picture_5.jpeg)

### *Befehl Verschieben.*

- 3. Klicken Sie mit der **linken Maustaste** auf eine beliebige Stelle in der Nähe der zu verschiebenden Wand.
- 4. Ziehen Sie die Maus in die **gewünschte Richtung**.
- 5. Eine Ma<sup>n</sup><sub>c</sub>ketter erscheint.
- 6. Geben Sie über die **Tastatur** den **Abstand** ein, um den Sie die Wand verschieben möchten.
- 7. **Bestätigen** Sie den Wert mit der **Enter-Taste**.

![](_page_37_Figure_12.jpeg)

![](_page_38_Picture_0.jpeg)

### <span id="page-38-0"></span>**8.10 Wände kopieren**

- 1. Markieren Sie die zu kopierende Wand.
- 2. Wählen Sie das **Werkzeug Kopieren** in der **Gruppe Ändern** auf der **Registerkarte Ändern | Wände**.

![](_page_38_Picture_5.jpeg)

## *Befehl Kopieren*

3. **Klicken** Sie mit der **linken Maustaste** auf eine beliebige Stelle in der Nähe der zu kopierenden Wand.

- 4. **Ziehen** Sie die **Maus** in die **gewünschte Richtung**.
- 5. Es e scheint eine **temporäre Maßkette.**

![](_page_38_Figure_10.jpeg)

- 6. Geben Sie über die **Tastatur** den gewünschten Abstand ein.
- 7. Bestätigen Sie die Eingabe mit der **Enter-Taste**.

![](_page_38_Figure_13.jpeg)

![](_page_39_Picture_0.jpeg)

### <span id="page-39-0"></span>**8.11 Wände kopieren mit dem Befehl Versetzen**

- 1. Wählen Sie die zu kopierende Wand.
- 2. Wählen Sie auf der **Registerkarte Ändern | Wände** den **Befehl Versatz** aus der **Gruppe Ändern**.

![](_page_39_Picture_5.jpeg)

**Hinweis** Wird in der Optionsleiste die Option **Grafisch** gewählt, kann der Versatz (Abstand) an bestehenden Objekten abgegriffen werden.

![](_page_40_Picture_0.jpeg)

#### <span id="page-40-0"></span>**8.12 Einzelne Wände dehnen**

1. Wählen Sie auf der **Registerkarte Ändern** in der **Gruppe Ändern** den **Befehl Einzelnes Element stutzen/dehnen**.

![](_page_40_Picture_4.jpeg)

*Das Ergebnis.*

![](_page_41_Picture_0.jpeg)

#### <span id="page-41-0"></span>**8.13 Einzelne Wände stutzen**

1. Wählen Sie auf der **Registerkarte Ändern** in der **Gruppe Ändern** den **Befehl Einzelnes Element stutzen/dehnen**.

![](_page_41_Picture_88.jpeg)

*Das Ergebnis.*

![](_page_42_Picture_0.jpeg)

#### <span id="page-42-0"></span>**8.14 Mehrere Wände stutzen/dehnen**

Mit dem **Befehl Mehrere Elemente stutzen/dehnen** lassen sich mit einem Befehl gleich mehrere Wände stutzen und dehnen.

1. Wählen Sie auf der **Registerkarte Ändern** in der **Gruppe Ändern** den **Befehl Mehrere Elemente stutzen/dehnen**.

![](_page_42_Picture_113.jpeg)

2. Wählen Sie ein **Element** als **Grenzkante** für das Stutzen bzw. Dehnen. Dies kann eine Wand, eine Stütze, eine Modelllinie sein.

![](_page_42_Figure_7.jpeg)

3. Klicken Sie auf die zu stutzenden, bzw. zu der nenden Wände. Sie können auch mehrere Wände mit einem **Auswahlfenster** auswählen.

![](_page_42_Figure_9.jpeg)

4. Revit stutzt bzw. dehnt je nach Situation ganz automatisch.

*Das Ergebnis.*

![](_page_43_Picture_0.jpeg)

### <span id="page-43-0"></span>**8.15 Wände stutzen / dehnen für Ecke**

Mit diesem Befehl verschneiden Sie zwei Wände miteinander. Nach der Anwendung des Befehls bilden die beiden betroffenen Wände eine Ecke.

- 1. Wählen Sie eine der beiden zu verlängernden Wände.
- 2. Wählen Sie auf der **Registerkarte Ändern|Wände** in der **Gruppe Ändern** den **Befehl Stutzen/dehnen für Ecke**.

![](_page_43_Picture_6.jpeg)

- 3. Klicken Sie mit der **linken Maustaste** auf die erste zu verlängernde Wand.
- 4. Sobald Sie mit dem Cursor auf die zweite Wand zeigen, erhalten Sie eine Voransicht des Ergebnisse s.
- 5. Wählen Sie mit der **linken Maustaste** die zweite Wand.
- 6. Die Wände verschneiden sich zu einer Ecke.

![](_page_43_Picture_11.jpeg)

*Das Ergebnis*

![](_page_44_Picture_0.jpeg)

### <span id="page-44-0"></span>**8.16 So löschen Sie Wände**

1. Wählen Sie die zu löschenden Wände.

![](_page_44_Figure_4.jpeg)

*Bei gedrückter STRG-Taste wählen Sie mehrere Wände aus.*

- 2. Drücken Sie zum Löschen die **Entf-Taste** Ihrer **Tastatur**.
- 3. Die markierten Wände werden gelöscht.

![](_page_44_Picture_8.jpeg)

![](_page_45_Picture_0.jpeg)

### <span id="page-45-0"></span>**8.17 Wände teilen**

Mit dem **Befehl Element teilen** können Sie bestehende Wände in zwei Wände teilen.

- 1. Wählen Sie die zu teilende Wand.
- 2. Wählen Sie auf der **Registerkarte Ändern|Wände** in der **Gruppe Ändern** den **Befehl Element teilen**.

![](_page_45_Picture_113.jpeg)

- 3. Klicken Sie mit der **linken Maustaste** auf die gewünschte **Schnittstelle**.
- 4. Dir Wand wird an der gewählten Stelle getrennt.
- 5. Beide Wandteile können jetzt getrennt voneinander verändert werden.

![](_page_45_Figure_10.jpeg)

in diesem Kapitel.

![](_page_45_Figure_12.jpeg)

*Lösung erfolgt mit Hilfe des Befehls Wandverbindung.*

![](_page_46_Picture_0.jpeg)

### <span id="page-46-0"></span>**8.18 Wände drehen**

Mit dem **Befehl Drehen** können Sie auch Wände drehen.

- 1. Markieren Sie die zu drehenden Wände.
- 2. Wählen Sie auf der **Registerkarte Ändern|Wände** in der **Gruppe Ändern** den **Befehl Drehen**.

![](_page_46_Picture_146.jpeg)

- 3. In der Mitte der gewählten Objekte setzt Revit automatisch den **Drehpunkt** an.
- 4. Mit **gedrückter linker Maustaste verschieben** Sie in unserem Beispiel den **Drehpunkt** an das coere Ende der Wand.

![](_page_46_Picture_9.jpeg)

5. Legen Sie mit Hilfe der linken Maustaste den Startwinkel fest.

![](_page_46_Figure_11.jpeg)

- 6. Klicken Sie erneut mit der **linken Maustaste,** um den Endwinkel zu festzulegen.
- 7. Alternativ können Sie auch den Wert des Drehwinkels über die **Tastatur** eingeben und mit der **Enter-Taste** bestätigen.

### **Tipp** Der Drehpunkt lässt sich mit **gedrückter linker Maustaste** verschieben.

![](_page_47_Picture_0.jpeg)

### <span id="page-47-0"></span>**8.19 Einzelne Wände ausrichten**

Der **Befehl Ausrichten**, den wir an dieser Stelle für Wände verwenden, ist ein sehr nützlicher Befehl in Revit. Er kann nicht nur für Wände verwendet werden. Sie werden dem Befehl in vielen Kapiteln begegnen.

Interessant ist, dass Sie Wände mit dem Befehl nicht nur temporär, sondern auch dauerhaft aneinander ausrichten können. Verschieben Sie eine Wand, sorgt Revit dafür, dass die ausgerichtete Wand ausgerichtet bleibt, also automatisch mit geschoben wird.

### 1. Wählen Sie auf der **Registerkarte Ändern** das **Werkzeug Ausrichten** in der **Gruppe Ändern**.

![](_page_47_Picture_6.jpeg)

2. Klicken Sie mit der **linken Maustaste** auf die Wand, an der die andere Wand ausgerichtet werden soll.

![](_page_47_Figure_8.jpeg)

- 3. Klicken Sie mit der **linken Maustaste** auf die **auszurichtende** Wand.
- 4. Die zweite Wand richtet sich an der ersten aus.
- 5. Wenn Sie jetzt mit der **linken Maustaste** auf das **Schloss** klicken, fixieren Sie die Abhängigkeit.
- 6. Wird jetzt eine der Wände verschoben, geht die andere Wand automatisch mit.

![](_page_47_Figure_13.jpeg)

*Die linke Wand wird verschoben. Die rechte horizontale Wand geht mit.*

![](_page_48_Picture_0.jpeg)

#### <span id="page-48-0"></span>**8.20 Mehrere Wände ausrichten**

Der **Befehl Ausrichten** bietet im Befehlsablauf zwei zusätzliche Optionen, die Sie kennen sollten. **Mehrfach ausrichten** und **Bevorzugen**.

**Mehrfach ausrichten** aktivieren Sie, wenn Sie mehrere Wände an einer Wand ausrichten möchten. Über die **Option Bevorzugen** steuern Sie, wie ausgewählte Wände ausgerichtet werden sollen: Orientiert an Wandkanten, Wandachsen, den Kanten oder der Achse der tragenden Schicht.

- 1. Wählen Sie auf der **Registerkarte Ändern** das **Werkzeug Ausrichten** in der **Gruppe Ändern**.
- 2. Klicken Sie mit der **linken Maustaste** auf die Wand, an der die anderen Wände ausgerichtet werden sollen.

3. **Aktivieren** Sie in der **Gruppe Ausrichten** die **Option Mehrfach ausrichten**.

4. Wählen Sie unter **Bevorzugen** in unserem Beispiel **Wandachse**.

![](_page_48_Figure_9.jpeg)

- 5. Klicken Sie mit der **linken Maustaste** nacheinander auf die **auszurichtenden** Wände.
- 6. Diese richten sich an der ersten Wand aus.
- 7. Bei jeder einzelnen Wana können Sie mit der linken Maustaste auf das Schloss klicken und fixieren damit die Abhängigkeit.

![](_page_48_Figure_13.jpeg)

*Die Wände werden in Bezug zur Wandachse aneinander ausgerichtet.* 

8. Wird danach eine der Wände verschoben, dann gehen die anderen Wände automatisch mit.

![](_page_48_Figure_16.jpeg)

*Durch einen Klick auf das Schloss können Sie die Abhängigkeit wieder lösen.*

![](_page_49_Picture_0.jpeg)

#### <span id="page-49-0"></span>**8.21 Wände gleichmäßig verteilen**

Mit Hilfe der Bemaßung können Sie Wände (aber auch andere Elemente) gleichmäßig verteilen. Die Bemaßung beinhaltet die Möglichkeit EQ-Abhängigkeiten zuzuweisen, die wir in diesem Fall nutzen.

*(eq[uivalent](https://www.dict.cc/?s=equivalent) = engl. gleichwertig, identisch)*

- 1. Wählen Sie auf der **Registerkarte Beschriften** den **Befehl Ausgerichtet** in der **Gruppe Bemaßung**.
- 2. In der **Optionsleiste** aktivieren Sie **Achsen Wand** und unter **Auswählen: Wände**.

![](_page_49_Picture_7.jpeg)

- 3. Wählen Sie in unserem Beispiel die untere **horizontale Wand**.
- 4. Eine Maßkette erscheint am Cursor.
- 5. Setzten Sie die Bemaßung an einer geeigneten Stelle ab.

![](_page_49_Figure_11.jpeg)

- 6. Klicken Sie nun auf das durchgestrichene Symbol EQ, dadurch werden alle Wände gleichmäßig verteilt.
- 7. Die einzelnen Maße in der Maßkette zeigen nun den Wert **EQ**.

![](_page_49_Figure_14.jpeg)

8. Klicken Sie nun auf das **Symbol EQ**, damit die tatsächlichen Werte angezeigt werden.

![](_page_49_Figure_16.jpeg)

![](_page_50_Picture_0.jpeg)

![](_page_50_Picture_1.jpeg)

## <span id="page-50-0"></span>**8.21.1 Ergänzungen zu den EQ-Abhängigkeiten**

Solange die Werte der Bemaßung **EQ** zeigen, ist die EQ-Abhängigkeit aktiv und sorgt dafür, dass die Abstände immer gleichbleiben.

![](_page_50_Figure_4.jpeg)

Wird die Bemaßung gelöscht, erscheint eine Warnung. Wenn Sie diese nur mit OK bestätigen, wird die Bemaßung gelöscht, die Abhängigkeiten bleiben jedoch erhalten. Dies kann zu unerwarteten Verhaltensweisen führen. Über die **Option Abhängigkeiten löschen**, löschen Sie die Bemaßung und die Abhängigkeiter.

![](_page_50_Picture_6.jpeg)

![](_page_51_Picture_1.jpeg)

# <span id="page-51-0"></span>**9 Die Wandoberfläche bearbeiten**

Den Befehl Flächen trennen verwenden Sie, um eine Wandoberfläche zu unterteilen, damit Sie den einzelnen Teilflächen unterschiedliche Materialien zuweisen können. Typische Beispiele sind Fliesenspiegel in Küchen oder Bädern oder unterschiedliche Bodenbeläge innerhalb eines Raums.

### <span id="page-51-1"></span>**9.1 So unterteilen Sie Wandoberflächen**

- 1. Wechseln Sie in eine **geeignete Ansicht**, im Beispiel wechseln wir in einen Schnitt.
- 2. Wählen Sie auf der **Registerkarte Ändern** in der **Gruppe Geometrie** den **Befehl Fläche trennen**.

![](_page_51_Picture_137.jpeg)

- 3. Klicken Sie jetzt mit der **linken Maustaste** auf die **gewünschte Oberfläche**, in unserem Beispiel auf die Wandfläche.
- 4. **Skizzieren** Sie mit den **Zeichenwerkzeugen** aus der **temporären Registerkarte Ändern|Fläche trennen> Begrenzung erstellen**, die gewünschte Fläche, im Beispiel die Kontur eines Fliesenspiegels.
- 5. Klicken Sie danach auf den **Befehl Bearbeitungsmodus beenden**.

![](_page_51_Picture_11.jpeg)

*Die Kontur der Flächenunterteilung wird skizziert.* 

**Achtung** Die Kontur muss ganz innerhalb der gewählten Oberfläche liegen. Die Unterkante wurde im Beispiel um 1 mm von der Unterkante der Wand gezeichnet.

![](_page_52_Picture_1.jpeg)

- 6. Jetzt kann der Fläche unabhängig von der Gesamtwand ein anderes Material zugewiesen werden.
- 7. Rufen Sie hierzu auf der **Registerkarte Ändern** in der **Gruppe Geometrie** den **Befehl Farbe** auf.

![](_page_52_Picture_4.jpeg)

8. Der **Materialbrowser** öffnet sich.

9. Klicken Sie mit der **linken Maustaste** auf das **gewünschte Material**.

10. Klicken Sie danach mit der **linken Maustaste** auf die **neue Teilfläche**.

![](_page_52_Picture_8.jpeg)

*Materialzuweisung* 

Hinweis Die Materialien, die im Materialeditor verfügbar sind, entsprechen nur den Materialien, die im Dokument geladen sind. Auf der Registerkarte Verwalten können Sie über den Befehl Materialien auf die Autodesk Materialbibliothek zugreifen und von drat aus zusätzliche Materialien in Ihrem Dokument laden.

![](_page_52_Picture_149.jpeg)

![](_page_52_Picture_12.jpeg)

*Der Materialbrowser > Registerkarte Verwalten > Materialien.*

![](_page_53_Picture_0.jpeg)

# <span id="page-53-0"></span>**10 Verschachtelte Wände**

Mit der Möglichkeit Wände ineinander zu verschachteln, können Sie zahlreiche Sondersituationen leicht in den Griff bekommen.

![](_page_53_Picture_4.jpeg)

*Unser Beispiel: Ein Streifen Glasbaustein innerhalb der Ziegelwand.*

# <span id="page-53-1"></span>10.1 So verschach<sup>(elp</sup> Sie Wände

- 1. Zeichnen Sie die zu verschachtelnden Wände.
- 2. Positionieren Sie die Wände so, wie es Ihr Entwurf erfordert.
- 3. Die **Fehlermeldung**, die Sie darauf aufmerksam macht, dass sich Ihre Wände überlappen **ignorieren** Sie. Drücken Sie die **ESC-Taste**, wenn die Meldung erscheint.
- 4. Wählen Sie jetzt auf der **Registerkarte Ändern** in der **Gruppe Geometrie** den **Befehl Geometrie ausschneiden**.

![](_page_53_Picture_11.jpeg)

- 5. Wählen Sie zuerst die Wand, quasi die "**Hauptwand**", die ausgeschnitten werden soll.
- 

![](_page_53_Picture_14.jpeg)

![](_page_54_Picture_1.jpeg)

# <span id="page-54-0"></span>**11 Wandprofile**

Mit der Funktion Profil bearbeiten können Sie die Kontur von Wänden frei gestalten. Eine Funktion, die nicht nur im Altbau Anwendung finden wird.

### <span id="page-54-1"></span>**11.1 So bearbeiten Sie das Profil einer Wand**

- 1. Wechseln Sie in eine geeignete Ansicht. Im Grundriss kann die Funktion nicht ausgeführt werden.
- 2. **Wählen** Sie eine bereits erstellte **Wand** aus.
- 3. Rufen Sie auf der **Registerkarte Ändern|Wände** in der **Gruppe Modus** den **Befehl Profil bearbeiten** auf.

![](_page_54_Picture_8.jpeg)

- 4. Sie befinden sich jetzt im Skizziermodus. Die aktuelle Kontur der Wand wird rot dargestellt.
- 5. Ändern Sie mit den **Zeichen-** und **Ändern-Werkzeugen** die **Wandkontur** nach Ihren Vorstellungen.

![](_page_54_Figure_11.jpeg)

![](_page_54_Figure_13.jpeg)

*Die Wand mit der neuen Kontur.*

**Hinweis** Die Kontur kann über den gleichen Weg jederzeit bearbeitet werden.

![](_page_55_Picture_0.jpeg)

# <span id="page-55-0"></span>**12 Wandtypen**

Wie schon am Anfang dieses Kapitels beschrieben, gehören Wände zu den Systemfamilien. Systemfamilien können nur in einer Projektdatei erstellt und gespeichert werden. Sie können also nicht als eigene Dateien gespeichert werden, wie dies bei Fenster und Türen möglich ist.

In den mitgelieferten Projektvorlagen sind schon zahlreiche Wandtypen enthalten, die einen guten Start mit Revit ermöglichen.

Als Einsteiger sollten Sie in der Lage sein, weitere Wandtypen zu erstellen, die genau Ihren Projektanforderungen entsprechen.

## **12.1 So erstellen Sie weitere einschalige Wandtypen**

Im Beispiel werden wir eine Stahlbetonwand mit der Wandstärke 400 mm erstellen.

- 1. Zuerst wählen Sie eine bestehende Wand aus und wechseln in die **Eigenschaftenpalette**.
- 2. Wählen Sie in der **Typenauswahlliste** einen möglichst ähnlichen Wandtyp, im Beispiel den **Wandtyp STB 200**.
- 3. Klicken Sie in der **Eigenschaftenpalette** auf den **Schalter Typ bearbeiten**.
- 4. Das **Dialogrehl Typeneigenschaften** erscheint.
- 5. Klicken Sie jetzt im **Dialogfeld Typeneigenschaften** auf den **Schalter Duplizieren**.

<span id="page-55-1"></span>![](_page_55_Picture_204.jpeg)

- 6. Das **Dialogfeld Name** erscheint.
- 

![](_page_55_Picture_16.jpeg)

- 8. Schließen Sie das **Dialogfeld Name** über den **Schalter OK**.
- 9. Im Dialogfeld Typeneigenschaften klicken Sie jetzt rechts vom Parameter **Konstruktion** auf den **Schalter Bearbeiten**.

![](_page_55_Picture_205.jpeg)

![](_page_56_Picture_1.jpeg)

10. Im **Dialogfeld Baugruppe bearbeiten** ändern Sie die **Dicke** der **Schicht Ortbeton – bewehrt Verputzt**, im Beispiel auf **0,4 m**.

![](_page_56_Picture_129.jpeg)

- 11. Schließen Sie das **Dialogfeld Baugruppe bearbeiten** über den **Schalter OK.**
- 12. Sie wechseln zurück in das **Dialogfeld Typeneigenschaften**.
- 13. Ändern Sie hier unter **Beschreibung** den **Wert** von **STB 200** auf **STB 400**.
- 14. Schließen Sie das **Dialogfeld Typeneigenschaften** über den **Schalter OK**.
- 15. Der neue Wand vp ist fertig und kann verwendet werden.

![](_page_56_Picture_130.jpeg)

*In einer Minute machbar. Ein neuer Wandtyp auf der Basis eines bestehenden, ähnlichen Typs.*

![](_page_57_Picture_0.jpeg)

# <span id="page-57-0"></span>**13 Mehrschalige Wände**

Genauso wie Dächer, Geschossdecken und Decken aus mehreren horizontalen Schichten bestehen können, können auch Wände aus mehreren vertikalen Schichten oder Bereichen bestehen.

Auch hier wählen Sie als Grundlage für einen neuen Wandtyp einen möglichst ähnlichen Typ aus, den Sie duplizieren und anpassen.

![](_page_57_Picture_5.jpeg)

### <span id="page-57-1"></span>**13.1 Schichtfunktionen**

Wenn Sie Wandtypen mit unterschiedlichen Schichten aufbauen, weisen Sie jeder Schicht eine Funktion zu. Dabei stellt Revit die unten abgebildeten Funktionen in einer Auswahlliste zur Verfügung. Damit Sie wissen, welche Schicht für welchen Zweck gedacht ist, mache Sie sich mit der Liste vertraut.

Schichten können die folgenden Funktionen zugewiesen werden:

- **Tragende Schicht [1]:** Die Schicht, die rie übrigen Teile der Wand, der Geschossdecke oder des Dachs trägt.
- **Träger [2]:** Materialien wie z. B. Sperrholz oder Gipskarton, auf denen andere Materialien angebracht werden können.
- **Dämmung/Luftschicht [3]:** Dient zur Dämmung und verhindert das Eindringen von Luft.
- Sperrschicht: Eine Folie, die im Allgemeinen das Lindringen von Wasserdampf verhindert. Die Dicke der Sperrschicht sollte Null betragen.
- **Nichttragende Schicht 1 [4]:** Nichttragende Schicht 1 ist in der Regel die äußere Schicht.
- 

• **Nichttragende Schicht 2 [5]:** Nichttragende Schicht 2 ist in der Regel die innere Schicht.

#### <span id="page-58-0"></span>**13.2 So erstellen Sie einen mehrschichtigen Wandtyp**

- 1. Rufen Sie auf der **Registerkarte Architektur** das **Werkzeug Wand tragend** auf.
- 2. Wechseln Sie in die **Eigenschaftenpalette**.
- 3. Wählen Sie in der **Typenauswahlliste** ganz unten den **Wandtyp Ziegel 365**.
- 4. Klicken Sie danach in der **Eigenschaftenpalette** auf **Typ bearbeiten**.
- 5. Danach klicken Sie im **Dialogfeld Typeneigenschaften** auf **Duplizieren**.
- 6. Jetzt geben Sie dem neuen Typ im **Dialogfeld Name** einen sinnvollen Namen, im Beispiel **Ziegel 365 WD 60 LS 40 VS 115**.
- 7. Danach klicken Sie im **Dialogfeld Typeneigenschaften** unter **Konstruktion** auf **Bearbeiten**.
- 8. Im **Dialogfeld Baugruppe bearbeiten** klicken Sie auf die **Schicht 1.**
- 9. Danach auf die **Option Einfügen**.

![](_page_58_Picture_236.jpeg)

#### Hinweis Ausgehend von der tragenden Schicht Mauerwerk – Ziegel werden die weiteren. Schichten der Wand oben ergänzt, was der **Außenseite** der Wand entspricht.

- 10. Die neue Schicht erscheint ganz oben in der Liste, diese wird die Dämmung darstellen.
- 11. Unter **Funktion** wählen Sie für die **neue Schicht Dämmung/Luftschicht [3]**,
- 12. In der **Spalte Material** wählen Sie im **Materialienbrowser** das **Material Dämmung weich**.
- 13. In der **Spalte Dicke** geben Sie **0,6** ein.
- 14. In der **Spalte Abschluss deaktivieren** Sie die **Option**.